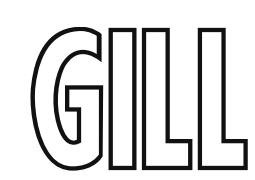

# User Manual

Ultrasonic Anemometer

**WindSonic** 

Doc No: 1405-PS-0019

Issue 24

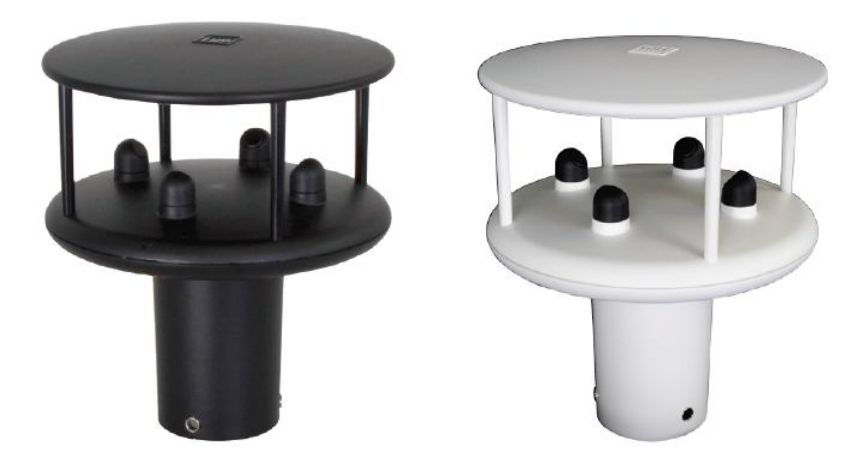

APPLIES TO OPTION 1-3 UNITS SUPPLIED FROM MARCH 2016 WITH SERIAL NUMBERS 16110001 ONWARDS WITH FIRMWARE 2368-110-01 ONWARDS. APPLIES TO OPTION 4 SDI-12 UNITS FROM JUNE 2011 WITH SERIAL NUMBERS 11220007 ONWARDS.

Gill Instruments Limited Saltmarsh Park, 67 Gosport Street, Lymington, Hampshire, SO41 9EG, UK Tel: +44 1590 613500, Fax: +44 1590 613555 Email: anem@gillinstruments.com Website: www.gillinstruments.com

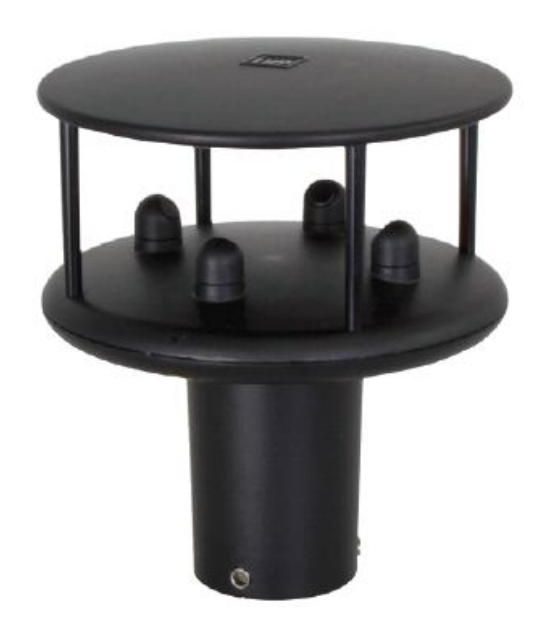

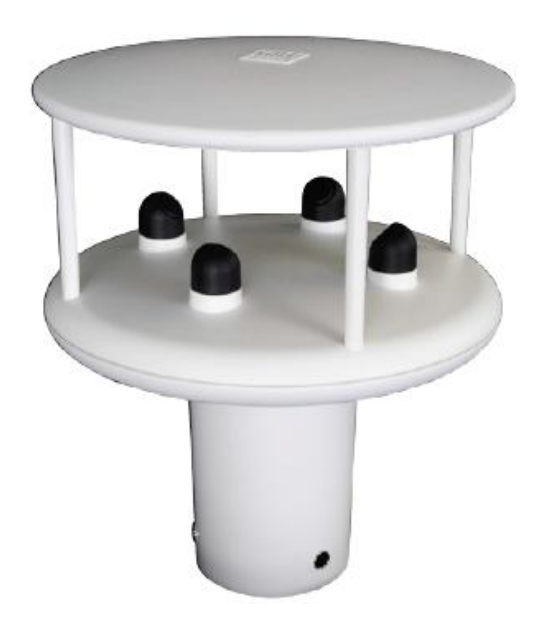

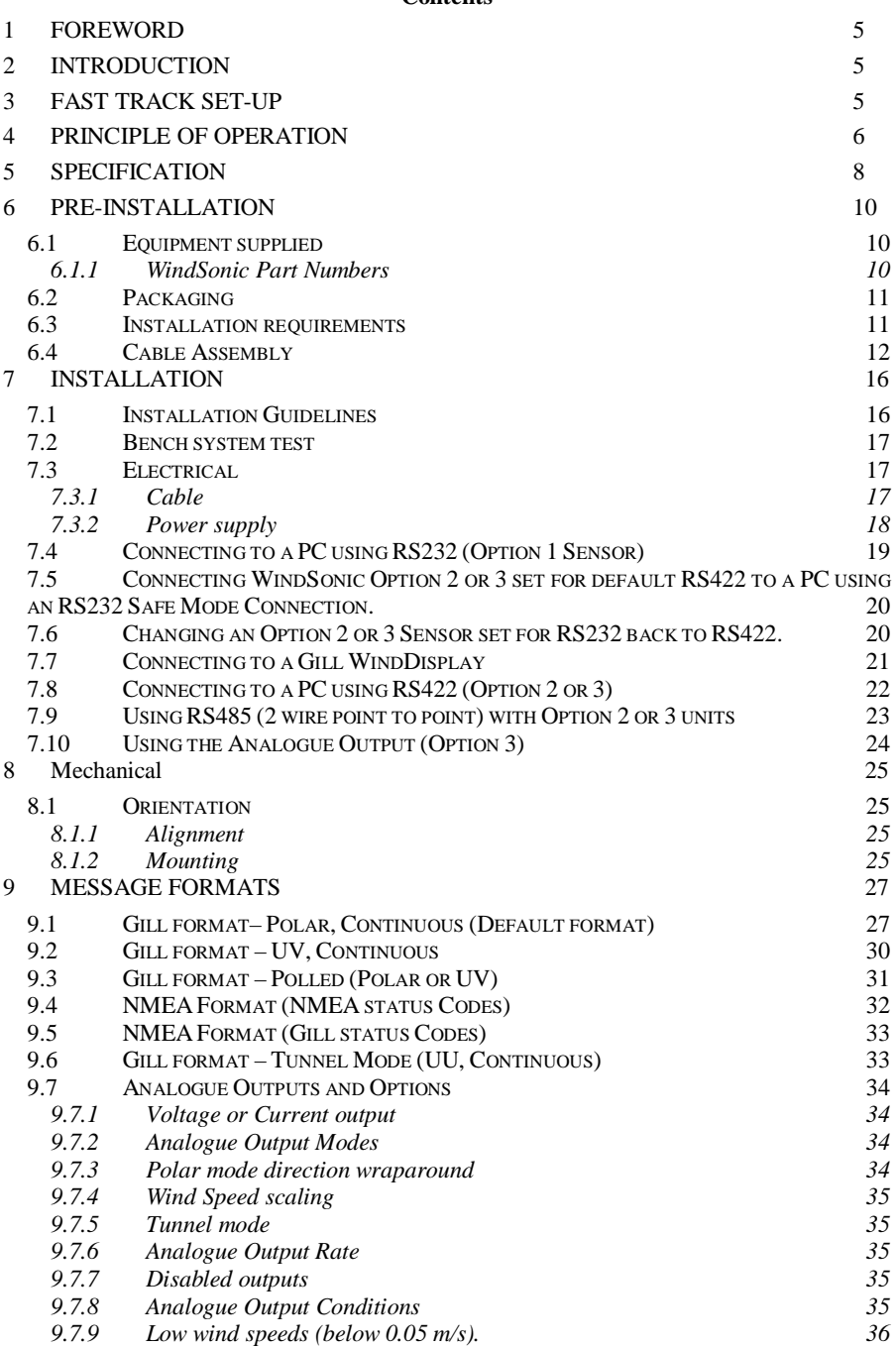

![](_page_1_Picture_958.jpeg)

![](_page_2_Picture_227.jpeg)

## **1 FOREWORD**

Thank you for purchasing the WindSonic manufactured by Gill Instruments Limited. The unit has no customer serviceable parts and requires no calibration or maintenance. To achieve optimum performance we recommend that you read the whole of this manual before proceeding with use. Do NOT remove black "rubber" transducer caps.

Gill products are in continuous development and therefore specifications may be subject to change and design improvements without prior notice.

The information contained in this manual remains the property of Gill Instruments and should not be copied or reproduced for commercial gain.

## **2 INTRODUCTION**

The Gill WindSonic wind sensor is a very robust, lightweight unit with no moving parts, outputting wind speed and direction. The units of wind speed, output rate and formats are all user selectable.

The WindSonic can be used in conjunction with a PC, data logger or other device, provided it is compatible with one of the standard communication formats provided by the WindSonic.

WindSonic (option 2 or 3 only) is designed to connect directly to the Gill WindDisplay unit to provide a complete wind speed direction system.

WindSonic (options 1, 2 and 3) may be configured using Wind software which is available, free of charge, from the Gill website www.gillinstruments.com. The output message format can be configured in Gill format, in Polar or UV (2-axis) format, and to either Polled (requested by host system) or Continuous output. Alternatively, it can be configured in NMEA (0183 Version 3). These are described in Section 9 MESSAGE FORMATS.

WindSonic (option 4) SDI-12 may not be re-configured in any Gill output format and format is SDI-12 (V1.3) and described in Section 14 SDI-12 COMMANDS.

## **3 FAST TRACK SET-UP**

If you are in a hurry to try out the WindSonic (options 1, 2 or 3) and are familiar with Gill equipment and coupling to a PC using RS232, go to the following sections:

- Section 7 INSTALLATION
- $\triangleright$  Section 9 MESSAGE FORMATS
- $\triangleright$  Section 10 CONFIGURING

After you have successfully set up the WindSonic, we strongly advise that you then go back and read the rest of the manual to ensure that you get the best results from the WindSonic.

## **4 PRINCIPLE OF OPERATION**

The WindSonic measures the times taken for an ultrasonic pulse of sound to travel from the North transducer to the South transducer, and compares it with the time for a pulse to travel from S to N transducer. Likewise times are compared between West and East, and E and W transducer.

If, for example, a North wind is blowing, then the time taken for the pulse to travel from N to S will be faster than from S to N, whereas the W to E, and E to W times will be the same. The wind speed and direction can then be calculated from the differences in the times of flight on each axis. This calculation is independent of factors such as temperature.

![](_page_3_Figure_9.jpeg)

Figure 1 Time of Flight details

![](_page_3_Figure_11.jpeg)

Figure 2 Compass Points

# **5 SPECIFICATION**

#### **This Specification relates only to Option 1, 2 and 3 WindSonic Sensors fitted with a Red Tab adjacent to the North Marker arrow and Serial Numbers 16110001 onwards.**

![](_page_4_Picture_355.jpeg)

![](_page_4_Picture_356.jpeg)

![](_page_4_Picture_357.jpeg)

#### **The Specification for the Option 4 SDI-12 unit is detailed in Section 14.**

## **6 PRE-INSTALLATION**

## **6.1Equipment supplied**

![](_page_5_Picture_352.jpeg)

Wind and WindView software is available free of charge from the Gill website –

http://gillinstruments.com/main/software.html

### **6.1.1 WindSonic Part Numbers**

![](_page_5_Picture_353.jpeg)

#### Optional extras:

![](_page_5_Picture_354.jpeg)

## **6.2Packaging**

Whilst the WindSonic is being moved to its installation site, the unit should be kept in its inner packaging. All the packaging should be retained for use if the unit has to be returned at any time, or if a self-test is performed.

### **6.3Installation requirements**

**Host system** - One of the following:

- $\triangleright$  PC fitted with a suitable interface to match the chosen communication format (RS232, RS422, or RS485 (point to point), compatible with the WindSonic option selected, and a suitable Terminal Emulation software package. For example HyperTerminal for Windows or Wind Software that is available from the Gill website at http://gillinstruments.com/main/software.html.
- Gill WindDisplay (WindSonic option 2 or 3 only).
- $\triangleright$  Other equipment with input/output compatibility to the WindSonic Option selected.

For example, Chart recorder or Data logger.

**Cable** - To connect between the WindSonic and the host system

*See Section 7.3.1 Cable type for cable specification.*

- > There are restrictions on the maximum cable lengths for correct operation.
- $\triangleright$  The cable should be routed up the inside of the mounting tube.

#### **Mounting tube**

 $\triangleright$  Standard tube 1.75 inches (44.45mm) Outside Diameter x 3mm wall thickness. **Note it is important that the correct diameter tube is used to prevent damage to the WindSonic lower moulding when tightening the screws.**

*See Figure 3, Alignment & Mounting Details on page 26.*

- $\triangleright$  For non-hostile environments, Aluminium tube can be used.
- $\triangleright$  For hostile environments, you should select a material suitable for the intended environment. For example, stainless steel 316 for marine use.

## **6.4Cable Assembly**

Open the pack of parts provided with the WindSonic or as 1405-PK-069

Trim back the screened cable outer and screen sleeves 40mm.

Trim back the screen drain wires flush with the outer sleeve.

Strip back the connection wires by 5mm and tin solder.

Solder the contact pins to the wires (please note that the connector supplies the correct strain relief for cables with an outside diameter of 6-12mm).

![](_page_6_Figure_11.jpeg)

Put the parts on the cable in the order as shown below.

![](_page_6_Picture_13.jpeg)

Whilst squeezing the red retainer in the direction of ARROWS A, pull in the direction of ARROW B.

![](_page_6_Figure_15.jpeg)

Your connector should now resemble the connector in the picture below.

![](_page_6_Picture_17.jpeg)

Insert each contact pin until you feel a slight click. If you have inserted the contact into the incorrect hole it can be removed at this point by simply pulling it out. Please note there will be some resistance.

![](_page_6_Picture_19.jpeg)

Continue to insert all of the contacts you require. Once all of the contacts are inserted push the red retainer into place. NB. The retainer can only be pushed back into place if the contacts are fully engaged.

![](_page_7_Picture_6.jpeg)

Fit the connector to the WindSonic so that you can finish assembling the connector.

![](_page_7_Picture_8.jpeg)

Screw the back shell onto the connector until it is fully in place. Please note that the final rotations can be slightly stiff.

![](_page_7_Picture_10.jpeg)

Now screw the next part of the connector into place.

![](_page_7_Picture_12.jpeg)

Now screw the cable-clamping nut into place.

![](_page_7_Picture_14.jpeg)

The connector can now be removed from the WindSonic. *NOTE: To disassemble the connector, reverse this procedure.*

For spares purposes the complete WindSonic Souriau Clipper connector comprises of:-

![](_page_7_Picture_85.jpeg)

# **7 INSTALLATION**

**Do NOT remove the black "rubber" transducer caps. Warranty is void if the coloured security seal is damaged or removed.**

## **7.1Installation Guidelines**

The WindSonic has been designed to meet and exceed the stringent standards listed in its specification. Operating in diverse environments all over the world, WindSonic requires no calibration and adjustment whatsoever.

As with any sophisticated electronics, good engineering practice should be followed to ensure correct operation.

 Always check the installation to ensure the WindSonic is not affected by other equipment operating locally, which may not conform to current standards, e.g. radio/radar transmitters, boat engines, generators etc.

Guidelines –

- o Avoid mounting in the plane of any radar scanner a vertical separation of at least 2m should be achieved.
- o Radio transmitting antennas, the following minimum separations (all round) are suggested
	- VHF IMM 1m
	- $MF/HF 5m$
	- Satcom 5m (avoid likely lines of sight)
- Use cables recommended by Gill. If cables are cut and re-connected incorrectly (perhaps in a junction box) then EMC performance may be compromised if cable screen integrity is not maintained.
- Earth loops should not be created wire the system in accordance with the installation guidelines.
- Ensure the power supply operates to the WindSonic specification at all times.

Avoid turbulence caused by surrounding structures that will affect the accuracy of the WindSonic such as trees, masts and buildings. Ideally sensors should be mounted on the prevailing wind side of the site.

The WMO make the following recommendations:

 The standard exposure of wind instruments over level open terrain is 10m above the ground. Open terrain is defined as an area where the distance between the sensor and any obstruction is at least 10 times the height of the obstruction.

If mounting on a building then theoretically the sensor should be mounted at a height of 1.5 times the height of the building.

If the sensor is to be mounted on a mast boom, part way up a tower or mast, then the boom should be at least twice as long as the minimum diameter or diagonal of the tower. The boom should be positioned on the prevailing wind side of the tower.

**Note: Prior to physically mounting the WindSonic in its final location, we strongly recommend that a bench system test is carried out to confirm the system is configured correctly, is fully functional and electrically compatible with the selected host system and cabling (preferably utilising the final cable length). The required data format, units, output rate, and other options should also all be set up at this stage.**

## **7.3Electrical**

### **7.3.1 Cable**

### **Cable type**

A RS422 compatible cable should be used, with the number of twisted pairs matching the application.

**Generic description** – Twisted pairs with drain wire, screened with aluminised tape, with an overall PVC sheath. Wire size 7/0.2mm (24 AWG)

The table shows some suitable manufacturers' references; other manufacturers' equivalents can be used.

![](_page_8_Picture_301.jpeg)

#### **Cable length**

The maximum cable length is dependent on the chosen communication format (RS232, RS422 or RS485 (point to point), the baud rate, and, to a lesser extent, on the cable type and the local electrical 'noise' level.

The table shows the typical maximum lengths at the given baud rates, using the recommended cable. If any problems of data corruption etc. are experienced, then a slower baud rate should be used. Alternatively, a thicker or higher specification cable can be tried.

![](_page_9_Picture_327.jpeg)

### **7.3.2 Power supply**

![](_page_9_Picture_328.jpeg)

Current drain depends on variant i.e. Option 1, RS232 approximately 9mA rising to 44mA for Analogue variant.

Lowest power consumption is obtained with the following configuration: - M2, P20, B3, S9 (approximately 5.5mA at 12v).

## **7.4Connecting to a PC using RS232 (Option 1 Sensor)**

#### **Notes**

- 1. The cable length for reliable operation is limited to 6.5m (20ft).  *(*See *Section 7.3.1 Cable length.)*
- 2. For longer cable runs, we recommend using the WindSonic configured with RS422 output, and a RS422/232 converter at the PC.
- 3. Wiring connections below are not applicable to WindSonic Options 2 and 3 set for RS232 operation.

![](_page_9_Picture_329.jpeg)

#### **Default Settings**

**The WindSonic Option 1** unit is factory configured with the following default settings:

M2, U1, O1, L1, P1, B3, H1, NQ, F1, E3, T1, S4, C2, G0, K50,

### **7.5Connecting WindSonic Option 2 or 3 set for default RS422 to a PC using an RS232 Safe Mode Connection.**

![](_page_10_Picture_437.jpeg)

- 1. Connect the Option 2 or 3 WindSonic as per the above connection diagram.
- **2.** With WindSonic power off, set up a HyperTerminal connection as per Page 46 **but with the Baud rate set to 19200 (this can be at variance with the original WindSonic Baud rate setting).**
- 3. **Hold down** the \* character (shift 8) and then apply power to the WindSonic. After approximately 3 seconds the unit will respond with **Safe Mode**.
- 4. To change output communication from RS422 to RS232 then remove any \* characters on screen.
- 5. Type E3 and press Enter (changes E2 setting to E3).
- 6. E3 will be seen twice on screen to confirm the setting change to RS232 has occurred.
- 7. Change any other configuration settings as required.
- 8. Type Q and press Enter to go back into measurement mode (garbled data may appear on screen if the original WindSonic Baud rate setting is not 19200bauds).
- 9. If required close the 19200-baud HyperTerminal connection and re-open at the

WindSonic Baud rate. If a continuous data mode has been previously chosen then data will scroll on screen.

**(Note that supply voltage connections are reversed compared to the Option 1 RS232 unit. Damage will not occur from a reverse voltage connection).**

## **7.6Changing an Option 2 or 3 Sensor set for RS232 back to RS422.**

Connect the Option 2 or 3 WindSonic as per Para 7.5.

Repeat instructions shown in Para 7.5 except that in Safe Mode set the E Command to E2 etc.

## **7.7Connecting to a Gill WindDisplay**

![](_page_10_Picture_21.jpeg)

![](_page_10_Picture_22.jpeg)

Meteorological Display Marine Display

The WindSonic is designed to interface with the Gill WindDisplay unit to provide a complete wind speed and direction system.

To interface to a non NMEA WindDisplay the WindSonic is set by default for Polar (M2) and 9600 (B3) configuration settings.

When coupled to a WindDisplay, the WindSonic can be used as supplied, however if a fault occurs the WindDisplay may lock into the last valid reading. Re-configuring the WindSonic to Fixed Field output (O2) will ensure that any fault is flagged on the WindDisplay.

After coupling to a WindDisplay, the Wind Speed units and the Averaging period can be selected using the WindDisplay controls. See the WindDisplay User Manual.

Note that although the WindDisplay can display wind speed in various units, these are calculated within the WindDisplay. The data coming to the WindDisplay must be in metres/sec (the factory default output setting).

#### **Notes**

- 1. WindSonic Option 2 or 3 must be used set for RS422 output (E2 Mode).
- 2. Use the WindSonic in the factory default mode for the Meteorological Wind Display – i.e. do not reconfigure.
- **3. If used with a Marine NMEA 9600 Baud or4800 Baud WindDisplay set the Wind Sonic for NMEA (e.g. M5) and 9600 Baud (B3) or4800 Baud (B2).**
- 4. The WindDisplay can provide power to the WindSonic.

![](_page_10_Picture_438.jpeg)

## **7.8Connecting to a PC using RS422 (Option 2 or 3)**

![](_page_11_Figure_6.jpeg)

#### **Notes**

WindSonic to be set for RS422/RS485 mode (E2, default).

Analogue Outputs are also simultaneously available from the **Option 3** unit.

#### **Default Settings**

The **WindSonic Option 2 and 3** unit is factory configured with the following default settings:

> **M2, U1, O1, L1, P1, B3, H1, NQ, F1, E2, T1, S4, C2, G0, K50** *See Section 10 Configuring for further details*

## **7.9Using RS485 (2 wire point to point) with Option 2 or 3 units**

#### **Notes**

- 1. The unit must be set for RS422/485 mode (E2 setting).
- *2.* **WindSonics must be set in Polled mode**, a node address letter may be given if required.

*See Section 9.1 WindSonic node address.*

- 3. Customers may poll using terminal software (NOT supplied).
- 4. As unit is point to point only it cannot be networked with other RS485 2 wire devices.

![](_page_11_Picture_325.jpeg)

#### NOTE:

Analogue Outputs are also simultaneously available from the Option 3 unit.

## **7.10 Using the Analogue Output (Option 3)**

#### **Notes**

- 1. If the Current output is used, the total output load **MUST** be below 300 ohms, including the cable resistance.
- 2. The current output loads must be returned to Signal Ground.
- 3. Reconfiguration of the analogue output requires a digital connection (*See sections 9 & 10*).
- 4. In addition, the digital output can be connected if required using RS232, 422 or 485 point to point, as shown in the previous sections.

![](_page_12_Figure_11.jpeg)

## **8 Mechanical**

*Before installing, see note at Section 7.2 Bench system test.*

### **8.1Orientation**

Normally the WindSonic is mounted on a vertical tube, ensuring a horizontal Measuring Plane.

*See Figure 3 Alignment & Mounting details*

For indoor use the unit may be mounted with the Measurement Plane set to any required orientation.

### **8.1.1 Alignment**

The WindSonic should be aligned to point to North, or any other reference direction –for example, the bow of a boat.

There are two arrows, a coloured rectangle, and an alignment notch to aid alignment.

*See Figure 3 Alignment & Mounting Details*

**Note:** It is usually simpler to work first with a compass at ground level and identify a suitable landmark and its bearing.

### **8.1.2 Mounting**

The support tube requires three 3 equally spaced holes, tapped M5, 7.5mm from the top of the tube. Pass the cable (fitted with the 9 way Clipper plug) through the tube.

**Note:** the customer must fit appropriate strain relief to the cable.

Connect the plug by twisting it whilst pushing it gently into the socket on the WindSonic. When it locates, twist the outer sleeve clockwise to connect and lock the plug.

Fix the WindSonic to the tube using the 3 stainless steel screws provided. (Maximum mounting screw torque 4 Nm.)

It is the responsibility of the customer to ensure that the WindSonic is mounted in a position clear of any structure, which may obstruct the airflow or induce turbulence.

Do NOT mount the WindSonic in close proximity of high-powered radar or radio transmitters. A site survey may be required if there is any doubt about the strength of external electrical noise.

WindSonic Doc No 1405 PS 0019 Issue 24 March 2016

![](_page_13_Figure_4.jpeg)

Gill Instruments 0.5 metre Aluminium support tube can be supplied with drilled and tapped M5 holes as above, part number 1404-30-056.

Figure 3 Alignment & Mounting details

## **9 MESSAGE FORMATS**

On applying power to the WindSonic, it will provide wind measurements in one of the following formats:

- Gill Polar, Continuous (**default format**)
- Gill UV, Continuous
- $\triangleright$  Gill Polar Polled
- $\triangleright$  Gill UV Polled
- $\triangleright$  NMEA IIMWV or WIMWV (with NMEA status Codes)
- $\triangleright$  NMEA IIMWV or WIMWV (with Gill Status Codes)
- $\triangleright$  Tunnel U Direction, U Speed

#### Each of these is described below.

Information on how to change the formats and settings follows in Section 10 CONFIGURING.

## **9.1Gill format– Polar, Continuous (Default format)**

![](_page_13_Figure_19.jpeg)

![](_page_13_Picture_266.jpeg)

WindSonic Doc No 1405 PS 0019 Issue 24 March 2016

#### **WindSonic node address**

The default setting is 'Q'.

#### **Wind direction**

Indicated in degrees, from 0 to 359, with respect to the WindSonic North marker. In Comma Separated Variable and Fixed Field modes, when the wind speed is below 0.05 metres/sec the direction will not be calculated; the last calculated direction above 0.05 m/s will be output.

![](_page_14_Figure_9.jpeg)

Shows the Wind Speed in the Measurement Plane *(See Figure 3 Alignment & Mounting details)* in one of the following units:

![](_page_14_Picture_207.jpeg)

#### **Low Wind Speeds (below 0.05ms)**

Whilst the wind speed is below 0.05 metres/sec, the wind direction will not be calculated. In both CSV mode and in Fixed Field mode, Channel 2 wind direction output will freeze at the last known valid direction value until a new valid value can be calculated.

The above applies with the K command set for K50. If K for instance is set for 100 then the above applies at 0.1m/s.

#### **Status**

This indicates either

Correct operation Code 00 and A (NMEA).

or Error codes *See Section 11.5 for explanation of codes.*

#### **Checksum**

This enables the host system to check that the data has been correctly received. This is the EXCLUSIVE – OR of the bytes between (and not including) the  $\langle STX \rangle$  and  $\langle ETX \rangle$ characters.

#### **Output rate (not displayed)**

The WindSonic samples continuously and delivers wind information at ¼, ½, 1 (default setting), 2, or 4 outputs / second.

## **9.2Gill format – UV, Continuous**

In this mode, the output is given as signed (i.e. positive or negative) speeds along the 'U' (= South – North) axis and the 'V' (= East – West) axis.

![](_page_15_Figure_7.jpeg)

Where:

![](_page_15_Picture_315.jpeg)

The WindSonic unit identifier, Units, and Checksum are as described in Section 0 above.

Figure 5 shows the polarity of U and V if the wind components along the U and V axis are blowing in the direction of the respective arrows.

![](_page_15_Figure_12.jpeg)

Figure 5 UV Polarity

## **9.3Gill format – Polled (Polar or UV)**

When in the Polled mode, an output is only generated when the host system sends a Poll signal to the WindSonic consisting of the WindSonic Unit Identifier – that is, the relevant letter  $A - Z$ .

The output formats are otherwise as described in Sections 9.1 and 9.2.

The commands available in this mode are:

![](_page_15_Picture_316.jpeg)

Where  $\langle N \rangle$  is the unit identifier, it is recommended that ID's A to F and KMNP are not used as these characters can be present in the data string.

Notes: -

It is suggested that in polled mode the following sequence is used for every poll for information.

? Ensures that the Sensor is enabled to cover the event that a power down has occurred.

A-Z Appropriate unit designator sent to retrieve a line of data.

! Sent to disable poll mode and reduce possibility of erroneous poll generation.

When in polled mode the system will respond to the data command within 130mS with the last valid data sample as calculated by the Output rate (P Mode Setting).

If the unit is powered down after use or upon switch on then allow 5 seconds from switch on before sending poll commands.

Polled mode can only be used for point to point communications. It is not possible to network units on a common bus.

### **9.4NMEA Format (NMEA status Codes)**

![](_page_16_Figure_6.jpeg)

The **Wind Direction, Wind Speed,** and **Units** are as described in Section 9.1.

The **Instrument Type** – IIMWV - is a mnemonic for Integrated Instrument Mean Wind direction & Velocity.

The **Status** codes are:

- A **A**cceptable measurement
- V **V**oid measurement

A typical WindSonic configuration suitable for NMEA (See Section 10):

M5, U1, O1, L1, P1, B2, H1, NQ, F1, E2, T1, S4, C2, G0, K50

Consult specification NMEA 0183 version 3 (available on the web) for complete interface details.

The WindSonic can also be set for the alternative start of string NMEA format WIMWV (Mode 14, which is a Mnemonic for: -

Wind Instrument Mean Wind direction and Velocity.

The string format will appear as above but with WIMWV at the start of the string.

## **9.5NMEA Format (Gill status Codes)**

![](_page_16_Figure_19.jpeg)

The **Wind Direction, Wind Speed,** and **Units** are as described in Section 9.1.

The **Instrument Type** – IIMWV - is a mnemonic for Integrated Instrument Mean Wind direction & Velocity (alternative start of string format WIMWV can be selected).

The **Gill Status** codes are as described in Para 11.5.

A typical WindSonic configuration suitable for NMEA (See Section 10):

M16, U1, O1, L1, P1, B3, H1, NQ, F1, E2, T1, S4, C2, G0, K50

Consult specification NMEA 0183 version 3 (available on the web) for complete interface details.

## **9.6Gill format – Tunnel Mode (UU, Continuous)**

In this mode, the output is given as a signed figure (i.e. positive or negative) along the 'U'  $(= South - North) axis$ .

Direction is indicated by a 0 or 1.

![](_page_16_Figure_29.jpeg)

Where:

![](_page_16_Picture_319.jpeg)

See Section 9.1 for other string information.

### **9.7Analogue Outputs and Options**

**Notes: Analogue outputs are only available from WindSonic Option 3. Analogue Wind Speed output is in Metres/Second only.** 

### **9.7.1 Voltage or Current output**

The WindSonic (Option 3) can be configured for either Voltage  $(0 - 5 V)$  or Current  $(0 20mA$  and  $4-20$  mA) outputs.

#### **Important:**

- 1. When using the current outputs, the load resistance between the Analogue outputs (Pins 8 & 9) and Signal Ground (Pin 1) must be <= 300 ohms, including cable resistance. *This is to ensure that the voltage levels on Pins 8 & 9 do not exceed 5V.*
- 2. The current outputs must be returned to Signal Ground (Pin 1).

### **9.7.2 Analogue Output Modes**

![](_page_17_Picture_417.jpeg)

### **9.7.3 Polar mode direction wraparound**

The Wind Direction in Polar mode can be configured for either Standard (0 - 359) or Wraparound  $(0 - 539^{\circ})$  options. If the Standard mode is used with a chart recorder, large swings of the recorder pen will be experienced each time the wind direction passes between 0 and 359 $^{\circ}$ . Using the Wraparound mode, when the wind first changes from 0 $^{\circ}$  to 359 $^{\circ}$ , there will be a step change on the output, but after this first time the output will change smoothly each time the wind passes through  $360^{\circ}$ . (Similarly, the first time the wind veers from  $539^{\circ}$ to  $180^\circ$ ; there will be a step change, after which the output will change smoothly).

![](_page_17_Picture_418.jpeg)

## **9.7.4 Wind Speed scaling**

**Analogue Outputs are always scaled in m/s irrespective of the digital output units of measurement setting.**

The Wind Speed output can be configured such that full-scale output represents 5, 10, 20, 30, 40, 50 or 60 metres/sec.

In all cases zero Wind Speed is represented by 0V, 0mA or 4mA.

### **9.7.5 Tunnel mode**

When configured in Tunnel mode, Channel 1 output represents the wind speed along the U axis (South – North) scaled as described above.

Channel 2 gives the direction of the wind along the U axis, where  $a-U$  vector (= wind from the N direction) is represented by 0V (or 0mA, 4mA), and a +U vector is represented by 5V (or 20mA).

### **9.7.6 Analogue Output Rate**

In Continuous and Polled modes the analogue output update rate will be determined by the P command setting.

### **9.7.7 Disabled outputs**

If the analogue outputs are not required, they can be disabled (Command S9).

### **9.7.8 Analogue Output Conditions**

Analogue signals are output together with Digital Outputs signals.

Analogue signals are output continuously when in Digital Polled Mode.

Note: - The WindSonic provides the power for current output loads. Do not connect the WindSonic output to instruments where power for the current loop is provided by the instrument connecting to the WindSonic current output connections.

### **9.7.9 Low wind speeds (below 0.05 m/s).**

Whilst the wind speed is below 0.05 metres/sec, the wind direction will not be calculated. In both CSV mode and in Fixed Field mode, Channel 2 wind direction output will freeze at the last known valid direction value until a new valid value can be calculated.

The above applies with the K command set for K50. If K for instance is set for 100 then the above applies at 0.1m/s.

![](_page_18_Picture_459.jpeg)

### **9.7.10 Error condition reporting**

In both CSV and Fixed Field Modes, if a valid wind measurement cannot be calculated due to a fault condition (for example all paths blocked), the Analogue outputs on Channels 1 and 2 can report a digital error status condition depending on the Y command setting.

#### **Y1 setting (Default).**

Under data error conditions will switch back and forth between 0 and 5V (or 0/4 to 20mA) at the selected output rate.

The following table summarises the above reporting conditions with Analogue Outputs set for Polar Continuous Output and 0-5v (T1), 0-20mA (T5) and 4-20mA (T3).

![](_page_18_Picture_460.jpeg)

#### **Y2 nnn Setting, User Set Fixed Analogue Output level in an error mode.**

The unit will output a fixed Voltage (T1 setting) or fixed milli-amp (T5/T3 settings) signal on the analogue output with a value depending on the Y2 nnn setting.

nnn is user-selectable value between 000 to 200.

Scale factor for fixed voltage output is 0.025V.

Scale factor for fixed current output is 0.1mA.

Therefore:-

nnn value = Required fixed Error Voltage/0.025 (voltage output setting T1).

nnn value = Required fixed Error Current/0.1 (current output settings  $T5/T3$ ).

Under data error conditions then by setting the unit for Y2 configuration the analogue outputs will read a user set error value for the period of the error condition as follows with the unit in Polar Continuous Output and 0-5v (T1), 0-20mA (T5) and 4-20mA (T3).

![](_page_18_Picture_461.jpeg)

#### **Y3 nnn setting Analogue Output cycles to a user determined level in an error mode.**

Under data error conditions the analogue outputs will switch back and forth between a user determined level (voltage or current) with a value depending on the Y3 nnn setting.

nnn is user-selectable value between 000 to 200.

Scale factor for upper voltage output is 0.025V.

Scale factor for fixed current output is 0.1mA.

Therefore:-

nnn value = Required Error Voltage/0.025 (voltage output setting T1).

nnn value = Required Error Current/0.1 (current output settings T5/T3).

![](_page_18_Picture_462.jpeg)

![](_page_18_Picture_463.jpeg)

#### **ERROR CONDITION REPORTING NOTES:**

- 1. Y1, Y2 and Y3 settings are implemented in firmware version 2368-110-01 and onwards.
- 2. The Y command is not reported in the D3 string, a Terminal Program is used to set up the Y Command.
- 3. When setting Y2 or Y3 level note that there is a space character after Y2 or Y3 and before the nnn value e.g. Y2 150.

For instance if the unit is set for 0-5v analogue outputs and it is required to report a fixed voltage level of 3.75v under error conditions (Y2 150) then:-

Open a terminal program (e.g. HyperTerminal, Tera Term or Gill Wind Software (Wind Wizard not applicable)) at the matching COM Port connection and Baud rate.

Type \* to place the unit into CONFIGURATION MODE.

Type Y2 150 and press the Enter key.

Type Q and press Enter to return to Measurement Mode.

![](_page_19_Picture_14.jpeg)

- 4. To check the Y settings then in Configuration Mode Type Y and press the Enter key and the unit will report Y1 or the full Y2 or Y3 setting e.g.
	- Y  $Y20 (=Y2000)$ Y

Y2 1 (=Y2 001)

Y

Y2 10 (=Y2 010)

Y

Y2 100 (=Y2 100)

## **10 CONFIGURING**

Gill Wind Software may be used to configure the WindSonic; alternatively, the user may elect to use another terminal emulator package such as Windows HyperTerminal. This section describes the commands used to change User and Communications settings.

## **10.1 Wind**

Wind software is available on the supplied CD or to download, free of charge, from the Gill Instruments Limited website http://gillinstruments.com/main/software.html .

Wind software allows the unit configuration to be changed and to be able to display the Digital Data String on a PC screen.

#### *NOTE: Wind is not compatible with WindSonic Option 4 – SDI-12 or WindSonic units prior to serial number 08100001 with a yellow or blue tab adjacent to the North Marker.*

Connect both WindSonic transmit and receive data lines to the PC to establish 2 way communications.

Open Wind Software and select the appropriate Com Port from the drop down menu and click on OK to reach the data screen.

![](_page_19_Picture_30.jpeg)

If data is not correctly displayed then on the Menu click on Tools/Synch Comms.

The Sensor will be interrogated and Sensor Baud Rate and Mode settings detected and reported.

 $244444$ <br>19200

Wind software settings will be adjusted to match those of the sensor to show data scrolling on screen.

If after Synch Comms there is still a problem, repeat Synch Comms or switch off the sensor and switch back on again and repeat above procedure.

**Note: - It is also possible to use Wind as a Terminal Program and change settings using the Configuration Mode of operation (Commands are listed in Para's 10.4 to 10.7.1).**

To review and change the WindSonic configuration click on **Tools/Wizard** Typical Screen is shown following:-

![](_page_20_Picture_52.jpeg)

![](_page_20_Picture_6.jpeg)

If you wish to review the Sensor Settings click on **Tools/Report Config.**

When selected a similar message to that below will be seen.

![](_page_20_Picture_53.jpeg)

To change a setting i.e. change from M2 (Polar) to M1 (UV), select M1 from the Wizard drop down list then click on Next.

![](_page_21_Picture_118.jpeg)

The following screen will show settings that will be changed.

Then click on Next.

![](_page_21_Picture_119.jpeg)

Wind will report Setting Up Anemometer and then re-start the anemometer scrolling data in UV mode.

**Note: - It is also possible to change settings in Wind using the Configuration Mode operation and using Commands listed in Para's 10.4 to 10.7.1.**

Gill WindView software is available on the supplied CD or as a download, free of charge from the Gill Instruments Limited website http://gillinstruments.com/main/software.html

WindView features include: -

- Data Display
- Data Logging

*NOTES:* 

*WindView cannot be used to change the WindSonic configuration.*

*WindView is not compatible with WindSonic Option 4 – SDI-12 or WindSonic units prior to serial number 08100001 with a yellow or blue tab adjacent to the North Marker.* 

Open Gill WindView software program.

![](_page_21_Picture_21.jpeg)

#### Select File/Connect as follows:-

![](_page_21_Picture_23.jpeg)

Select the required COM Port from the drop down list.

Select the required Baud rate from the drop down list.

Parity should be set to None.

If the Baud rate setting of the Anemometer is unknown then the Auto Find button can be used to interrogate the Anemometer and detect the required setting.

#### Click on the Connect button.

![](_page_22_Picture_92.jpeg)

Data should scroll on the screen as follows (Data button).

![](_page_22_Picture_93.jpeg)

Clicking on the Anemometer 1 Windsock button gives the following display.

To Change WindView Display Settings

Click on the top of Screen menu Settings.

To change displayed units select and click on required measurement units. If for instance the sensor data was outputting metres per second data then WindView performs the calculation to convert and display the output in knots/mph/kph etc.

![](_page_22_Figure_16.jpeg)

For Logging Facilities.

Click on Settings/Logging to reach the logging screen.

If segmented logging is required this will create and save individual files of length set by the figure in the mins box. Otherwise a continuous log file will be recorded.

Select required Directory for saved file and File name.

Click on Apply.

![](_page_23_Picture_119.jpeg)

#### Click on the Note OK button.

![](_page_23_Picture_12.jpeg)

#### To Start Logging select File/Log/Start.

![](_page_23_Picture_14.jpeg)

#### To Stop logging select File/Log/Stop.

![](_page_23_Picture_120.jpeg)

Example saved data opened in Notepad.

#### File Edit Format View Help

WindView Log File Add Notes here WindSonic log test Name: Anemometer 1 Output Format: GILL\_POLAR\_TWO\_AXIS  $\log$  file opened: 13/06/2008 10:50:09

 $|0, 322, 000.22, M, 00, 010, 1, 13/06/2008 10:50:10$ Q,307,000.22,M,00,B1A,2,13/06/2008 10:50:11  $|0,342,000.28, M,00,011,3,13/06/2008,10:50:12$  $|0,320,000.29, M,00,014,4,13/06/2008$  10:50:13  $Q, 340, 000.12, M, 00, 01A, 5, 13/06/2008 10:50:14$  $|0,312,000.21, M,00,010,6,13/06/2008,10:50:15$  $Q, 318, 000.37, M, 00, 010, 7, 13/06/2008$  10:50:16  $|0, 321, 000, 26, M, 00, 01A, 8, 13/06/2008, 10:50:17$  $|0, 291, 000.19, M, 00, 010, 9, 13/06/2008 10:50:18$ Q, 312, 000.14, M, 00, 01B, 10, 13/06/2008 10:50:19  $|0,314,000.20, M,00, 01A, 11, 13/06/2008 10:50:20$ 

## **10.6 Checking the configuration**

We recommend that, as a standard procedure, you use this command prior to, and after, changing any settings. It shows the current settings for all the alterable settings.

$$
Type \boxed{\frac{1}{3}}
$$
  
\n**Type**  $\boxed{3}$  then press **ENTER**

The WindSonic responds with the default settings shown below for Option 1 units.

![](_page_24_Figure_9.jpeg)

The WindSonic responds with the default settings shown below for Option 2 and 3 units.

#### M2, U1, O1, L1, P1, B3, H1, NQ, F1, E2, T1, S4, C2, G0, K50

We suggest you note down the settings, so that you can easily return to them.

To return to measurement mode:- Type Q then press ENTER

All of the above settings are explained in the following sections.

### **10.7 Changing a setting**

To change a setting, refer to the sections below, enter the command of the new setting required, followed by ENTER. The new setting will be sent as a message by the WindSonic.

For example, to change the message format to NMEA, Type  $\lceil M \rceil 5$  and press  $\lceil$  **ENTER** 

The WindSonic will reply **M5.** When the unit is returned to the Measurement mode, it will be in NMEA format.

#### **Notes:**

The factory-set (default) settings are shown in **bold** in the following sections. To Change E Command setting refer to **Safe Mode** operation, Para's 7.5 and 7.6.

### **10.3 Configuring using HyperTerminal**

**Note –** Other terminal emulators are configured in a very similar way.

- 1. Determine the COM port the WindSonic is connected to.
- 2. Run Hypertrm.exe.
- 3. Create a New Connection (File  $\rightarrow$  New Connection)
- 4. Enter a **Name** (eg WindSonic 1) .
- 5. Change '**Connect Using**' to 'Direct to Com 1' (or other Com port as required)
- 6. Adjust the Port settings to match WindSonic settings. WindSonic default settings are : **Bits per second** 9600

**Data bits** 8

**Parity** None

**Stop bits** 1

**Flow Control** (Handshaking) None

Click on OK and data similar to the following example will scroll on screen at the output rate:

☺ Q, 229, 002.74, M, 00, ♥ 06

### **10.4 Entering Configuration mode**

**From Continuous mode From Polled mode** 

Type  $\frac{R}{1}$  Type  $\frac{R}{1}$  then  $\overline{R}$  then  $\overline{R}$ Where  $\langle N \rangle$  is the Unit identifier

The WindSonic responds with a CONFIGURATION MODE message, stops reporting wind measurements, and waits for a command (as detailed below).

### **10.5 Returning to Measurement mode** Type Q then press ENTER

The WindSonic responds with a checksum test and then continuous wind information when in continuous mode, or on receipt of a Poll signal when in Polled mode.

### **Bx - Baud rate**

![](_page_25_Picture_324.jpeg)

To change the Baud rate when using HyperTerminal: -

E.g. If set to B3 (9600 baud) and it is required to set to Baud rate to B2 (4800 baud).

Type  $*$  to enter Configuration Mode.

Type B 2 and press ENTER, **(Do not type any further commands at this stage).**

Close the 9600 Baud HyperTerminal connection.

Open HyperTerminal and set the new connection Baud Rate to 4800 baud.

Type  $\overline{B}$  and press **ENTER**, the letter B will be shown followed by Capitol B2

Type  $\overline{Q}$  and press **ENTER**, data will scroll at the new baud rate.

### **Cx - Analogue settings**

The following command is only valid for the WindSonic Option 3:

![](_page_25_Picture_325.jpeg)

### **Dx - Diagnostic and Configuration Command (See Section 10.8)**

### **Ex - Communications Protocol**

![](_page_25_Picture_326.jpeg)

Option 1 unit default setting will be E3

Option 2 and 3 unit default setting will be E2

### **10.7.1 Command List**

![](_page_25_Picture_327.jpeg)

![](_page_26_Picture_338.jpeg)

### **Gx - (To be allocated for future developments)**

![](_page_26_Picture_339.jpeg)

## **Hx - Power-up Message**

![](_page_26_Picture_340.jpeg)

If the power up message is On, then a message similar to that below is output, whenever the unit goes into Measurement mode (i.e. when power is first applied to the unit, or unit returns to Measurement mode from Configuration mode).

WINDSONIC (Gill Instruments Ltd)

2368-110-01

RS485/RS422 (CFG)

CHECKSUM ROM:E15C E15C \*PASS\*

CHECKSUM FAC:0A42 0A42 \*PASS\*

CHECKSUM ENG:12BE 12BE \*PASS\*

CHECKSUM CAL:C980 C980 \*PASS\*

If any of these checksums fail, the word PASS will be replaced by FAIL and the unit will use its default settings. If the checksum repeatedly fails after power on – contact your supplier.

**NOTE**: The exact message above may vary.

### **Kxx to Kxxxx - Minimum Direction Velocity**

![](_page_26_Picture_341.jpeg)

This feature allows the minimum wind velocity to be set at which display of the direction is enabled in thousandth of a metre per second. The default is 50, which means that any wind magnitude less than 0.05m/s will have the wind direction omitted in polar mode. The maximum value allowed for this is 5000, or 5m/s.

## **Lx - Message Terminator**

![](_page_26_Picture_342.jpeg)

## **Mx to Mxx - Message Format**

![](_page_26_Picture_343.jpeg)

### **Nx - Node Address**

![](_page_26_Picture_344.jpeg)

If used in polled mode then it is recommended that ID's A to F and K, M, N and P are not used, as these characters can be present in the data string.

### **Ox - ASCII Output Format**

![](_page_27_Picture_472.jpeg)

Example data string for CSV data changing to low wind (less than 0.05m/s and error status code condition.

- $\,$ <sub>7</sub> Q,156,000.05,M,00, $\,^{\mathsf{L}}$  19
- $\Box$  Q,,000.04,M,00,  $\angle$  2A (low wind, no direction figure output at 0.04m/s or lower).
- $\tau$  Q,100,000.09,M,00,  $\pm$  16
- $\Box$  Q,,,M,04,  $\Box$  24 (error data, no figures output in wind fields).

Example data string for Fixed Field data changing to low wind and error status code condition.

- $\Box$  Q,160,000.05,M,00,  $\bot$  1C
- $\Box$  Q,160,000.04,M,00,  $\bot$  1D (low wind, last direction figure at 0.05m/s or above retained).
- $_\mathrm{l}$  Q,170,000.06,M,00,  $^\mathrm{l}$  1E
- $\Box$  Q,999,999.99,M,04,  $\Box$  OA (error data, wind fields padded with 9's).

### **Px to Pxx - Output Rate**

![](_page_27_Picture_473.jpeg)

### **Q - Measurement Mode**

See Section 10.5.

### **Sx - Analogue Output Range**

The following command is only valid for the WindSonic Option 3:

![](_page_27_Picture_474.jpeg)

### **Tx - Analogue Output Type (Voltage or Current)**

The following command is only valid for the WindSonic Option 3:

![](_page_27_Picture_475.jpeg)

### **Ux - Output Units**

![](_page_27_Picture_476.jpeg)

### **Yx – Analogue Output, Error Status Condition**

![](_page_27_Picture_477.jpeg)

Where nnn =000 to 200 see Para 9.7.10.

## **10.8 Configuration / Diagnostic Information**

Each of these commands causes a response from the WindSonic.

![](_page_28_Picture_315.jpeg)

# **11 MAINTENANCE & FAULT-FINDING**

## **11.1 Cleaning**

If there is any build-up of deposit on the unit, it should be gently cleaned with a cloth moistened with soft detergent. Solvents should not be used, and care should be taken to avoid scratching any surfaces. The unit must be allowed to defrost naturally after being exposed to snow or icy conditions, do NOT attempt to remove ice or snow with a tool.

**Do NOT remove black "rubber" transducer caps.** 

## **11.2 Servicing**

There are no moving parts or user-serviceable parts requiring routine maintenance.

Opening the unit or breaking the security seal will void the warranty and the calibration. In the event of failure, prior to returning the unit to your authorised Gill distributor, it is recommended that:

- 1. All cables and connectors are checked for continuity, bad contacts, corrosion etc.
- 2. A bench test is carried out as described in Section 12.1.
- 3. You contact your supplier for advice

### **11.3 Fault Finding**

![](_page_28_Picture_316.jpeg)

## **11.4 Returning Unit**

If the unit has to be returned, it should be carefully packed in the original packaging and returned to your authorised Gill distributor, with a full description of the fault condition.

## **11.5 Status**

The Status code is sent as part of each wind measurement message.

![](_page_29_Picture_308.jpeg)

# **12 TESTS**

## **12.1 Bench test**

- 1. Couple the WindSonic to the host system and power supply, using a known working test cable.
- *2.* Check that the unit is correctly configured by going into Configuration mode and using D3 *See Section 10.6 Checking the configuration.*
- 3. Check for normal output data, and that the Status Code is OK 00 (or A for NMEA format).
- 4. If the status code is other than 00 or A, refer to Section 11.5 Status (error) codes.
- 5. Use an office fan or similar to check that the unit is sensing wind, turning the unit to simulate changing wind direction and to check that both axes are functioning.
- 6. Note that this is a quick functional test. There are no calibration adjustments; the unit is designed NOT to require re-calibration within its lifetime.

## **12.2 Self-Test (Still Air)**

This test checks Alignment and Checksums.

**Alignment tests:** The unit performs a transducer geometry check and compares the result with its factory setting.

**Checksum tests:** The unit performs a check of its program and data memory.

**Important***. This test is a stringent laboratory test, which will only be passed if carried out under still air conditions at room temperature (17-23˚C).* 

- 1. Use the original packing box (inner and outer) to enclose the unit. (The packaging is designed as a zero wind enclosure).
- 2. Go into Configuration Mode  $*$  ENTER
- 3. Carry out the Self-test by entering  $\overline{D}$  6 ENTER

A message similar to that shown below will be generated:

ALIGNMENT LIMITS:0D59,0CF5 ALIGNMENT U:OD15 \*PASS\* ALIGNMENT V:OD16 \*PASS\* CHECKSUM ROM:AB7D AB7D \*PASS\* CHECKSUM FAC:04F4 04F4 \*PASS\* CHECKSUM ENG:082A 082A \*PASS\* CHECKSUM CAL:A9C1 A9C1 \*PASS\*

For each of the Alignment tests a Pass or Refer to Manual message is generated. For each of the Checksum tests a Pass or Fail message is generated.

4. If any of the tests fail, contact your supplier.

If a "refer to manual" message appears please *see Section 11.3 Fault Finding.*

*Note that it will only pass if the specified temperature and zero wind conditions are met.* Check that there are no visible obstructions or damage to the unit before contacting Gill or your authorised distributor for further advice.

## **12.3 Calibration**

A Custom calibration is available from Gill Instruments. This must be specified at the time of order or the unit must be returned to Gill Instruments for retrospective calibration.

**13 APPENDICES**

CAL Calibration CR Carriage Return

**13.1 Glossary & Abbreviations**

**Item Meaning**

## **Electrical Conformity**

**EC DECLARATION OF CONFORMITY ACCORDING TO COUNCIL DIRECTIVE 2004/108/EC**

![](_page_30_Picture_8.jpeg)

We, Gill Instruments Ltd., declare under our sole responsibility that the products:

**WindSonic Ultrasonic Anemometer – Options 1, 2, 3 and 4**

Manufactured by: Gill Instruments Ltd

to which this declaration relates, are in conformity with the protection requirements of Council Directive 2004/108/EC on the approximation of the laws relating to electromagnetic compatibility.

This Declaration of Conformity is based upon compliance of the product with the following harmonised standards:

Emissions EN61326:2006

Immunity EN61326:2006

Signed by:

\* Excluding 150kHz to 250kHz Conducted Immunity

 $CR$ Stichla $\circ$ 

A.C.R. Stickland – Director

Date of issue: 04/03/2008

Place of issue: Gill Instruments Ltd Saltmarsh Park, 67 Gosport Street, Lymington, SO41 9EG, UK

![](_page_30_Picture_21.jpeg)

![](_page_30_Picture_22.jpeg)

CSV Comma Separated Variable ENG Engineering FAC Factory KPH Kilometres per Hour LF Line Feed MPH Miles per Hour NMEA 0183 (version 3) National Marine Electronics Association standard for interfacing marine electronic navigational devices NVM Non-Volatile Memory PC IBM compatible Personal Computer ROM Read Only Memory RS232 Communications standard RS422 Communications standard RS485 Communications standard RXD Received Data TXD Transmitted Data SDI-12 WMO Serial – Data Interface standard for microprocessor based sensors World Meteorological Organisation

### **13.2 Guarantee**

For terms of guarantee contact your supplier.

Warranty is void if the coloured security seal is damaged or broken, or the transducer caps have been damaged.

**14 SDI-12 WindSonic**

WindSonic option 4 SDI-12 is factory configured in SDI-12 mode and complies with SDI-12

Interface Standard V1.3, see Section 14.5, SDI-12 Commands for details.

## **14.2 Cable Type**

![](_page_31_Picture_349.jpeg)

## **14.3 Cable Length**

![](_page_31_Picture_350.jpeg)

## **14.4 Connecting to an SDI-12 Interface (Option 4)**

![](_page_31_Figure_10.jpeg)

![](_page_31_Picture_351.jpeg)

WindSonic Doc No 1405 PS 0019 Issue 24 March 2016

![](_page_32_Picture_491.jpeg)

**14.5 SDI-12 Commands**

WindSonic Option 4 complies with SDI-12 Interface Standard V1.3 We advise that you download the full SDI-12 specification from www.sdi-12.org All other commands not defined below respond with a 'zero data values ready' response. All units of measurement are in metres per second. This cannot be re-scaled. Wind Measurements are made at 1Hz.

The default operating mode is aXHPM!.

The default unit address is 0 (a or  $A =$  unit address).

The unit is set for fixed field operation.

**Commands and Returns in High Power Mode (aXHPM!)**

When in high power continuous mode, Wind data (Polar or Axis format) will be logged internally at 1Hz such that a 1-minute rolling average and 1 minute maximum (with associated direction) can be retrieved at any time.

1 minute averaged outputs are available using aR2!, aR3!, aR4! and AR5! Commands.

**NOTE**: When powering up the unit wait 9.5 seconds before sending a command.

![](_page_32_Picture_492.jpeg)

#### **Commands and Returns in Low Power Mode (aXLPM!)**

Note:- Rolling average data not available.

Use of the aR2!, aR3!, aR4! and aR5! (and their associated aRCn!) commands when the device is in aXLPM! (low power - continuous) mode, will return a "zero data values ready" message.

![](_page_33_Picture_395.jpeg)

## **14.6 Gill Output Message Format**

![](_page_33_Figure_10.jpeg)

Under normal no error conditions a typical data output will show:-

![](_page_33_Figure_12.jpeg)

Under error conditions e.g. blocked paths error code 04 the unit will pad the wind data with 9's as follows (Gill Fixed Field setting):-.

0+999+999.9+04<CR><LF> e.g. Unit ID, Direction, Speed, Status Code.

## **14.7 SDI-12 Status Codes**

![](_page_33_Picture_396.jpeg)

### **14.8 SDI-12 Safe Mode**

In the event the unit is not communicating in SDI-12 mode a unit check may be made in RS232 safe mode for fault finding purposes (**applies to units with serial number 11220007 and higher).**

Wire the SDI-12 WindSonic as follows:-

![](_page_34_Picture_252.jpeg)

#### **Power to the WindSonic is turned off at this stage.**

Open up a Terminal Program e.g. Tera Term or HyperTerminal etc.

#### **The Safe Mode settings are**:

![](_page_34_Picture_253.jpeg)

A blank Terminal screen will now be shown.

Now hold down the \* key on the keyboard (shift and 8) and **switch on power.** This should place the WindSonic into Safe Mode.

![](_page_34_Picture_13.jpeg)

![](_page_34_Picture_14.jpeg)

#### Unit Checks.

If commands are typed (followed by the Enter key) that the unit will not accept then ILLEGAL COMMAND LINE will be reported.

Commands that will be accepted are:-

REPORT then press Enter key (see below).

SERIAL then press Enter key (see below).

SWVER then press Enter key (see below).

![](_page_34_Picture_22.jpeg)

Type Q then press Enter key (see below) this allows data to scroll on screen.

The Wind data string can be examined to check for instance that the wind direction and speed are output and the 2 digit status code is 00.

If the 2 digit Status Code is other than 00 refer to Para 14.7.

![](_page_34_Picture_254.jpeg)

**Note: Once the unit is turned off and back on again it will return to SDI-12 mode**.

If you need to get back into Gill continuous data then you have to perform the safe mode steps again.

## **14.9 WindSonic Option 4 Electrical Conformity**

See Para 13.3.